# <u> தொழில் நுட்பக் கல்வி இயக்ககம், சென்னை – 25.</u> <u>நேரடி இரண்டாம் ஆண்டு பொறியியல் சேர்க்கை— 2023—24</u>

### விண்ணப்பம் பதிவு செய்யும் முறை :

நேரடி இரண்டாம் ஆண்டு பொறியியல் சேர்க்கை 2023 ( Lateral Entry Admission-2023) முழுமையாக இணையவழி விண்ணப்பபதிவாகவும் மற்றும் இணைய வழி கலந்தாய்வு சேர்க்கையாகவும் அமையும். விண்ணப்பத்திற்கான செய்தல், பதிவு செய்வதற்கான பணத்தை செலுத்துதல், சான்றிதம் பகிவ பதிவேற்றம் மற்றும் சாிபாா்த்தல், விருப்பமான பாடப்பிாிவினைப் பதிவு செய்தல், தற்காலிக இட ஒதுக்கீட்டை ஏற்றல் அல்லது நிராகாித்தல், முடிவு செய்யப்பட்ட இட ஒதுக்கீட்டு ஆணையை பெறுதல் ஆகிய அனைத்தும் இணை வழியாகவே நடத்தப்படும்.

மாணாக்கா்கள் விண்ணப்பப்பதிவு செய்யும் முறையை கவனமாக படித்தால் விண்ணப்பபதிவு மற்றும் கலந்தாய்வின் பல படிகளை மிக எளிமையாக நிறைவு செய்ய இயலும், முழுமையான இணைய வழி கலந்தாய்வு கீழ்காணும் பல அடுத்தடுத்த கட்டங்களைக் கொண்டுள்ளது.

- 1. விண்ணப்பம் பதிவு செய்தல் மற்றும் விண்ணப்பத்திற்கான பதிவுக் கட்டணம் செலுத்துதல்.
- 2. அசல் சான்றிதழ்களின் நகல்கள் இணைய வழியாக பதிவேற்றம் செய்தல்.
- 3. இணைய வழி வாயிலாக சான்றிதழ்கள் சாிபார்த்தல்.
- 4. தரவரிசை வெளியிடுதல் (by LEA Authority).
- 5. விருப்பமான கல்லூரியையும் மற்றும் பாடப்பிரிவையும் பதிவு செய்தல்.
- 6. குறிப்பிட்ட நாளில் தற்காலிக இடஒதுக்கீடு செய்தல் (by LEA Authority).
- 7. இட ஒதுக்கீட்டை மாணாக்கா்கள் உறுதி செய்தல்.
- 8. இறுதி ஒதுக்கீடு செய்தல் (by LEA Authority)

9. ஒதுக்கப்பட்ட கல்லூரியில் சேருதல்.

மாணாக்கர்கள் மேலே உள்ள எல்லா விபரங்களையும் அவை செய்யப்பட வேண்டிய நாட்களையும் உரிய நேரத்தில் கவனித்து செயல்பட வேண்டும். முதற்படியான விண்ணப்பத்தை பதிவு செய்தல், எவ்வாறு செய்வது என்பதை இந்த விவரிக்கிறது. www.tnlea.com அல்லது www.accetedu.in. குறிப்ப www.accet.co.in என்ற இணையதளத்தில் உள்ள விபரங்களை தெளிவாக படித்து அதன்படி கலந்தாய்வு முறையை எளிமையாக்கி கொள்ள மாணாக்கா்களுக்கு அறிவுறுத்தப்படுகிறது.

# 1. விண்ணப்பம் பதிவு செய்தல் மற்றும் விண்ணப்பத்திற்கான பதிவுக் கட்டணம் செ<u>லுத்து</u>தல்.

விண்ணப்ப பதிவை ஆரம்பிக்கும் முன் மாணாக்கா்கள் கீழ்க்கண்டவைகளை தயாா் நிலையில் வைத்திருக்க வேண்டும்.

- 1. அலைபேசி எண்(தங்களது அல்லது பெற்றோருடையது).
- 2. மின்னஞ்சல் முகவரி (இல்லையெனில் புதிதாக உருவாக்கவும்).
- 3. கடன் அட்டை / பற்று அட்டை / இணையத்தின் வழி செலுத்தும் விவாங்கள்.

இப்போது நாம் விண்ணப்பம் பதிவு செய்வது எப்படி என்று பார்க்கலாம்.

### விண்ணப்பப்பதிவின் படிகள்:

- 1. User Registration (பயனாளர் விண்ணப்பப்பதிவு)
- 2. User Login (பயனாளர் உள் நுழைதல்)
- 3. Personal Information (சுய விவரங்கள்)
- 4. Special Reservation Information (சிறப்பு இடஒதுக்கீடு விவரங்கள்)
- 5. Academic Information (கல்வித் தகுதி தகவல்கள்)
- 6. Photo and Signature uploading (பயனாளரின் புகைப்படம் மற்றும் கையொப்பம் பதிவேற்றம் செய்தல்)
- 7. Preview application and change Information (சரிபார்த்து மீண்டும் மாற்றுதல்)
- 8. Payment of Registration fees (விண்ணப்பப்பதிவு கட்டணம் செலுத்துதல்)
- 9. Submit the filled application (பூர்த்தி செய்த விண்ணப்பத்தினை சமா்ப்பித்தல்)
- 10. Download the filled application (விண்ணப்பத்தினை பதிவிறக்கம் செய்தல்)

### படி.1: User Registration ( பயனாளர் விண்ணப்பப்பதிவு) :

www.tnlea.com அல்லது www.accetedu.in. முதலாவதாக www.accet.co.in என்கிற LEA இணைய தளத்திற்குச் செல்லவும். தற்பொழுது நீங்கள் கீழே காணும் கணினி பக்கத்தை காண்பீர்கள்.

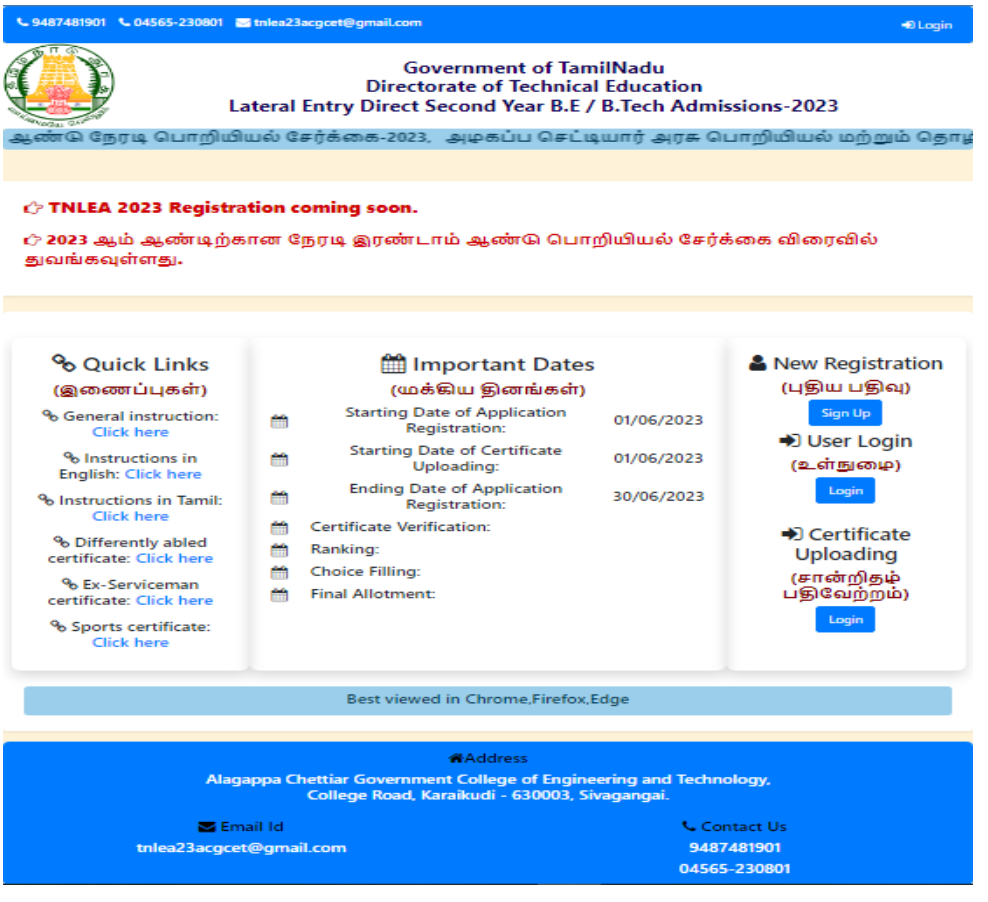

விண்ணப்பப்பதிவு பொழுது செய்யும் கீழ்க்கண்ட விபரங்களை மனதில் கொள்ளவும்.

- 1. உங்கள் பெயரை, உங்கள் பத்தாம் வகுப்பு / பன்னிரண்டாம் வகுப்பு மதிப்பெண் சான்றிதழில் உள்ளது போல பதிவு செய்யவும்.
- 2. கொடுக்கப்பட்ட அலைபேசி (Mobile phone) எண் உங்கள் பகிவ செய்யப்பட்ட அலைபேசி எண்ணாக கருகப்படும். பகிவு செய்யப்பட்ட அலைபேசி எண் மாணாக்கருடையதாகவோ அல்லது அவர்களின் பெற்றோர் உடையதாகவோ இருக்க வேண்டும். இந்தப் பதிவு செய்யப்பட்ட அலைபேசி எண்கள் மாணாக்கருடைய குறியீடாக ( User ID ) ஏற்றுக் கொள்ளப்படும். இதன் மூலமாக எல்லாத் தகவல்களும் அனுப்பப்படும்.
- 3. மின்னஞ்சல் முகவரி என்பதில் உங்களுடைய சாியான <u>மின்னஞ்சல்</u> முகவரியை (email ID) கொடுக்கவும். உங்களுக்கான மின்னஞ்சல் முகவரி இல்லாவிட்டால் புதிதாக ஒன்றை உருவாக்கி பின் பதியவும். மின்னஞ்சல் முகவரி உருவாக்குவதில் சிரமம் இருந்தால் <u>உங்கள்</u> பெற்றோரின் மின்னஞ்சலைப் பயன்படுத்தலாம். இதன் மூலமும் எல்லாத் தகவல்களும் அனுப்பப்படும்.
- **4. உங்களது கடவுச்சொல்லை** (Password) உருவாக்கிக் கவனமாக கொள்ளவும். கடவுச் சொல்லானது குறைந்தது ஒரு எழுத்து ( upper case alphabet), அடுத்த எழுத்து (Lower case alphabet) ஒரு எழுத்து எண்ணாகவும் (number), ஒரு எழுத்து சிறப்பு எழுத்தாகவும் ( Special Character) இருக்க வேண்டும்.
- 5. இங்கே கொடுக்கப்பட்ட விபரங்களைப் பின்னா் மாற்ற இயலாது. எனவே உறுதி செய்வதற்கு முன் சரிபார்த்து உறுதி செய்யவும்.

உங்களுடைய அலைபேசி எண் மற்றும் கடவுச் சொல் (Password) ஆகியவற்றை கவனமாக வைத்துக் கொள்ள வேண்டும். இவற்றை நீங்கள் கலந்தாய்வு முடியும் வரை பலதடவை பயன்படுத்த வேண்டியது இருக்கும்.

இப்போது " Click here for new registration" என்கிற பொத்தானை (button) கிளிக் செய்யவும். இப்போது கீழ்காணும் இணைய பக்கம் கணினி அதில் "User registration" என்ற பகுதி செய்ய திரையில் தோன்றும். வேண்டிய செயல் என்ன என்பதை தற்போது காட்டுகிறது.

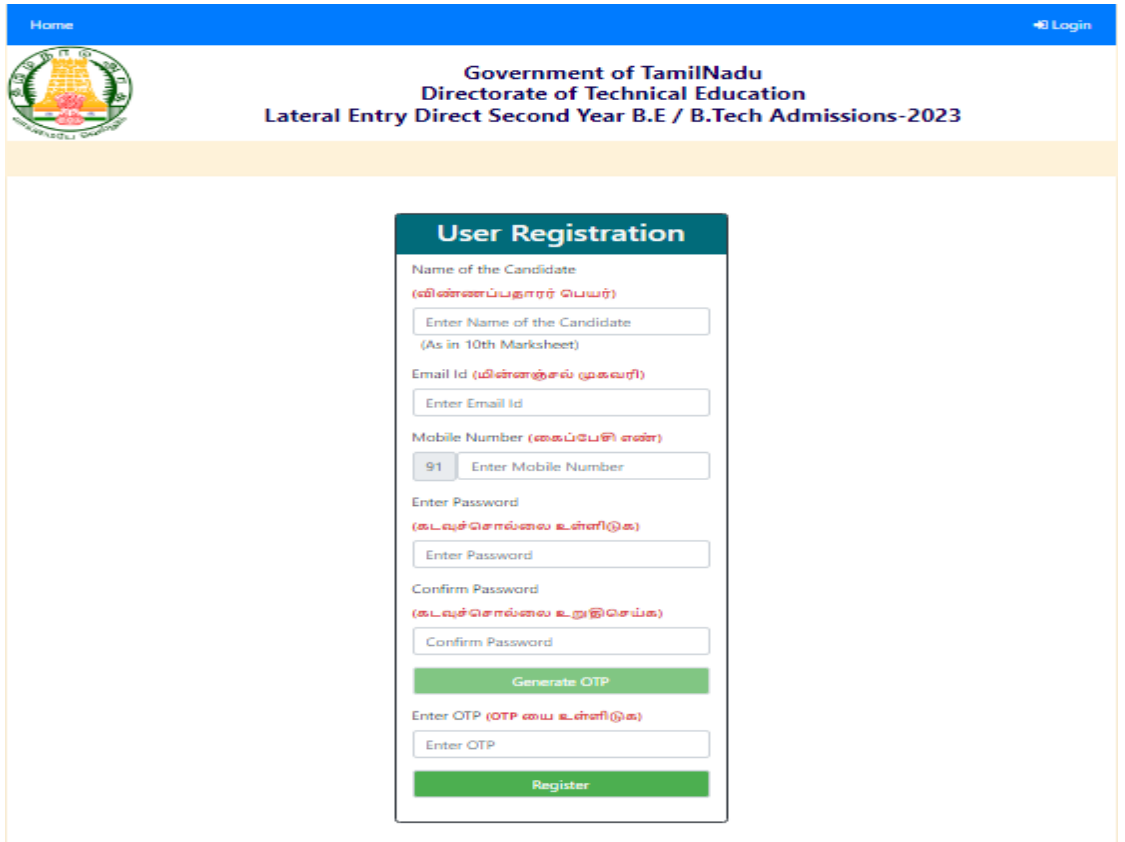

விண்ணப்பப்பதிவானது, கீழ்க்காணும் பகுதிகளை (parameters) கொண்டது, மாணாக்கரின் பெயர், மின்னஞ்சல், அலைபேசி, கடவுச்சொல் ஆகியவை ஆகும். இந்த மேற்கூறிய தகவல்களை முடித்தபின், ''generate OTP" என்ற பொக்கானை (Button) கிளிக் செய்கால். உங்கள் அலைபேசிக்கும், மின்னஞ்சலுக்கும் ஒருமுறை கடவுச்சொல் (OTP) வரும். இந்த OTP எண்ணை அதற்குரிய இடத்தில் ( box ) பதிவு செய்யவும். பிறகு இப்போது "Register" கிளிக் செய்யவும். **LEA** பட்டனை நீங்கள் இணையதளத்தில் பதிவு செய்து உள்ளீர்கள், என்பதற்கு கீழ்க்கண்டவாறு கணினி திரையில் தோன்றும். அதில் "Submit".என்ற பட்டனை கிளிக் செய்யவும்.

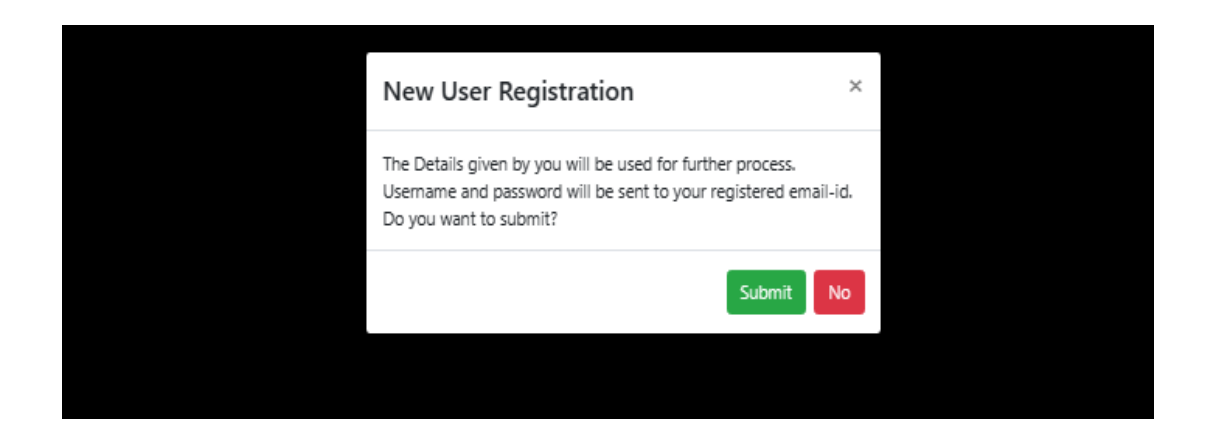

### படி 2 : User Login (பயனாளர் உள்நுழைதல்) :

உங்களுடைய அலைபேசி எண் மற்றும் கடவுச்சொல்லை (password) பயன்படுத்தி உள்நுழைவு ( Login) செய்யவும். கீழ்க்கண்டவாறு கணினி திரையில் தோன்றும்.

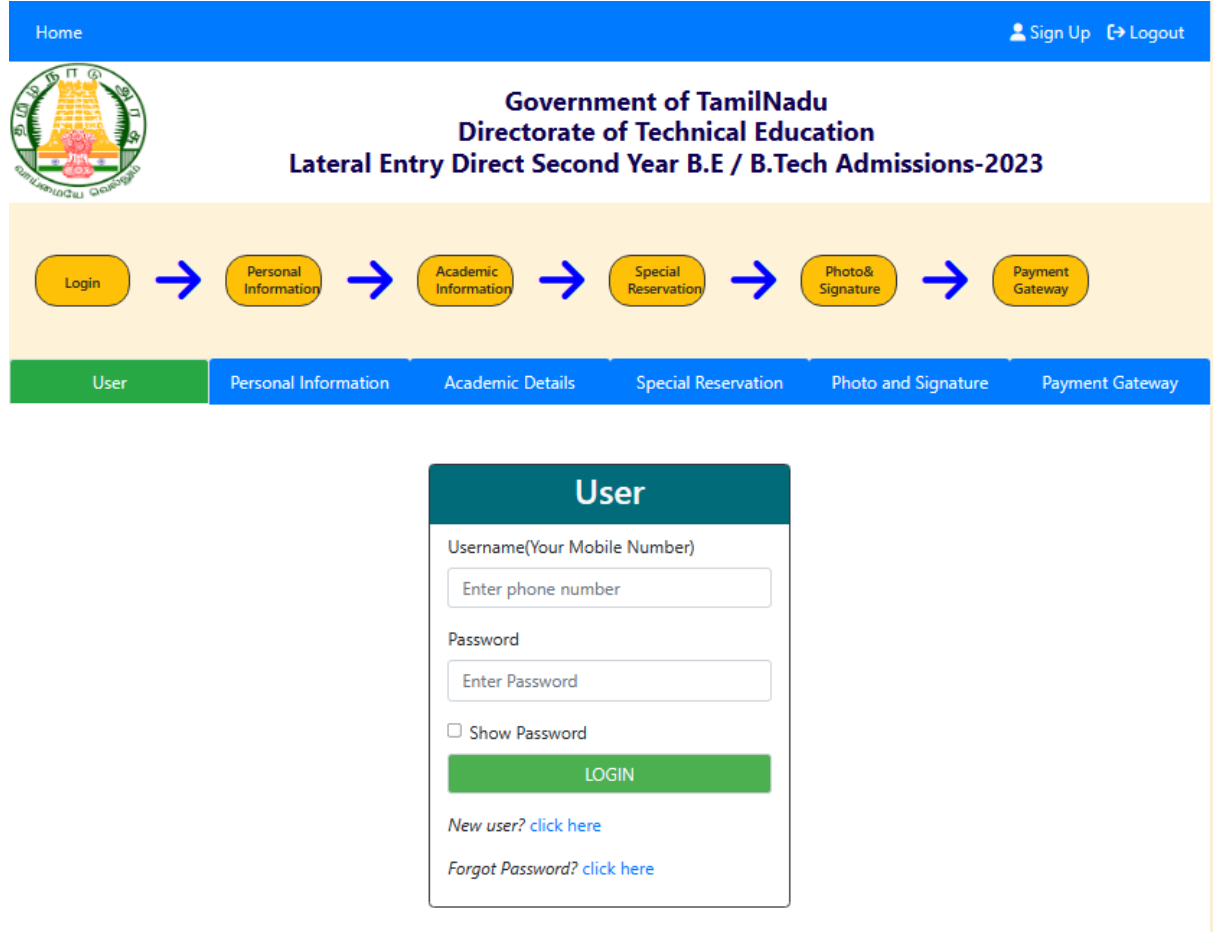

### படி 3: Personal Information (சுய விவரங்கள்):

அடுத்து "Personal Information" விவரங்களை பதிவு செய்ய உங்களுடைய கணினியல் கீழ்க்கண்டவாறு தெரியும். இதில் மாணாக்கரின் பெயர், மின்னஞ்சல், அலைபேசி எண். மாணாக்கரின் பெற்றோா், பாதுகாவலா் பெயா், பாலினம், பிறந்த தேதி, குடியுரிமை, பூர்விகம் (Nativity), ஆதார் எண் (இருந்தால்), மதம் (Religion), சாதி விபரம், வீட்டு முகவரி, நகரம் / கிராமத்தின் பெயர், மாவட்டம் மற்றும் அஞ்சல் குறியூடு (pin code) ஆகியவற்றை கவனமாக பதிவு செய்து " Next "என்கிற பட்டனை கிளிக் செய்யவும்.

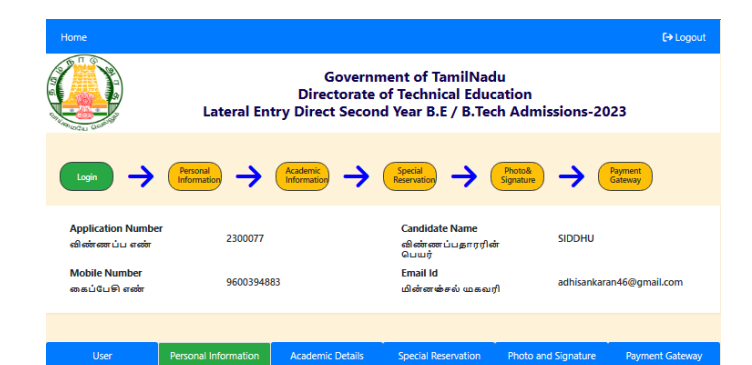

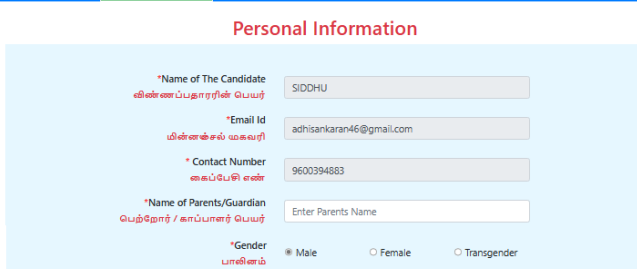

User Pers

**Address For Communication** 

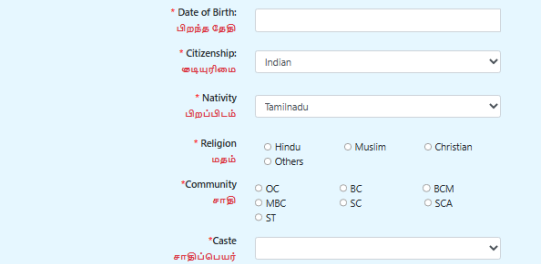

**Address Information** 

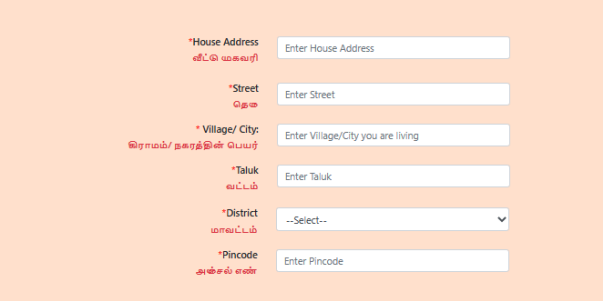

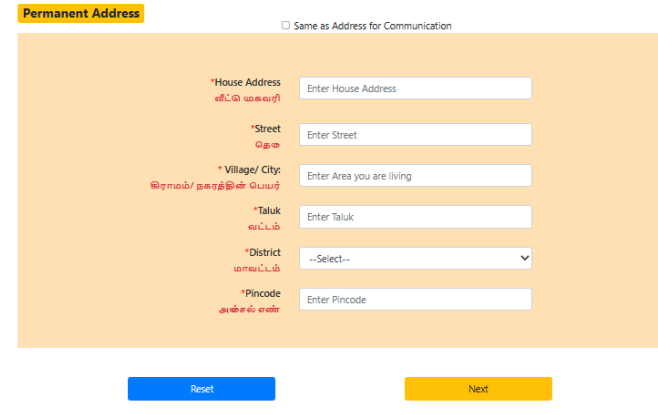

## படி 4 : Academic Information (கல்வித்தகுதி தகவல்கள்) :

"Academic Information" என்ற பக்கம் உங்களுடைய அடுத்ததாக கணினி திரையில் கீழ்க்கண்டவாறு இருக்கும். இதில் நீங்கள் படித்த கல்வியின் விவரத்தினை கவனமாக பதிவு செய்து பின் "Next" என்கிற பட்டனை கிளிக் செய்யவும்.

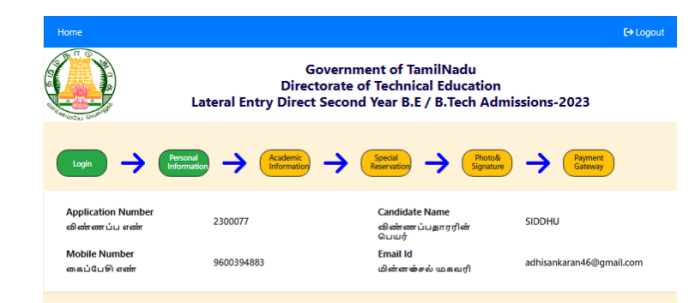

#### User Personal Information Academic Details Special Reservation Photo and Signature Payment Gateway **Academic Details**

#### **Last Five Years of Education Details**

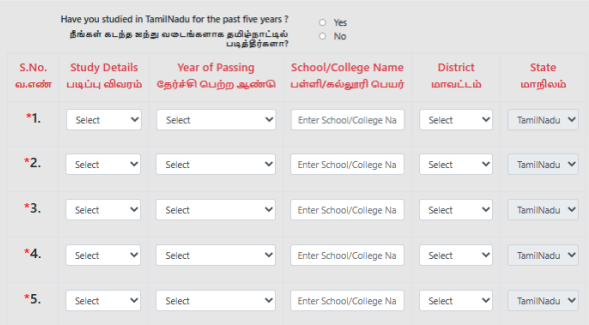

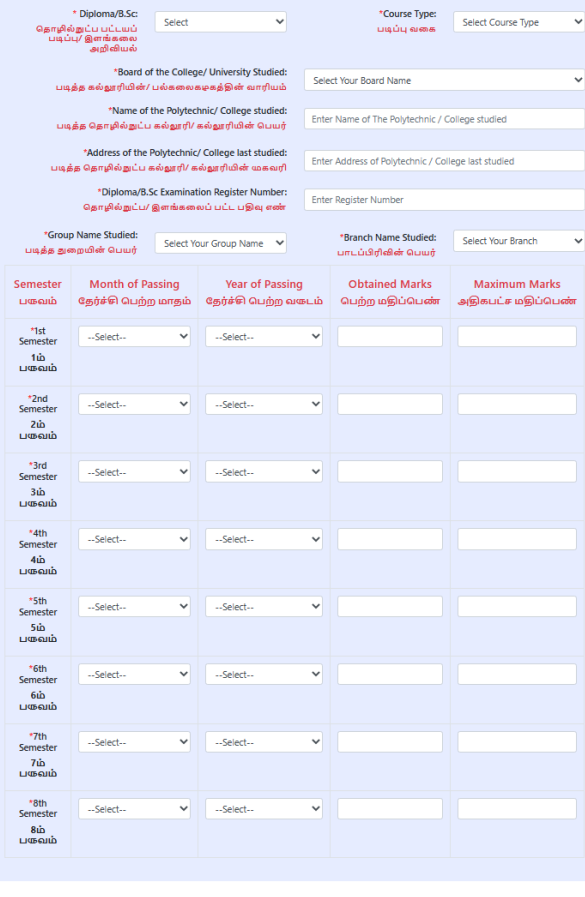

a strong and the strong strong strong and the strong strong strong strong strong strong strong strong strong strong strong strong strong strong strong strong strong strong strong strong strong strong strong strong strong s **Back Back**  $\overline{\phantom{a}}$  Next

## படி 5: Special Reservation Information (சிறப்பு இட ஓதுக்கீடு விவரங்கள்):

"Special Reservation Information" அடுத்ததாக என்ற பக்கம் உங்களுடைய கணினி திரையில் கீழ்க்கண்டவாறு இருக்கும். சிறப்பு ஒதுக்கிடு பிரிவானது, மாற்றுத்திறனாளிகள், சிறந்த விளையாட்டு வீரா், முன்னால் இராணுவத்தினரின் வாரிசுதாரா், அகதிகள் இலங்கை மற்றும் முதல் பட்டத்தாரிக்கான ஆகியவற்றை உள்ளடக்கியுள்ள<u>த</u>ு சான்றிதழ் தெரிவு சிறப்பு ஒதுக்கிட்டு பிரிவிற்கான தகுதியான சான்றிதழ்களை செய்யப்பட்ட பதிவேற்றம் (சான்றிதழ் பதிவேற்றம் செய்யும் பொழுது) செய்ய வேண்டும். பதிவு செய்த பின் "Next" என்கிற பட்டனை கிளிக் செய்யவும்.

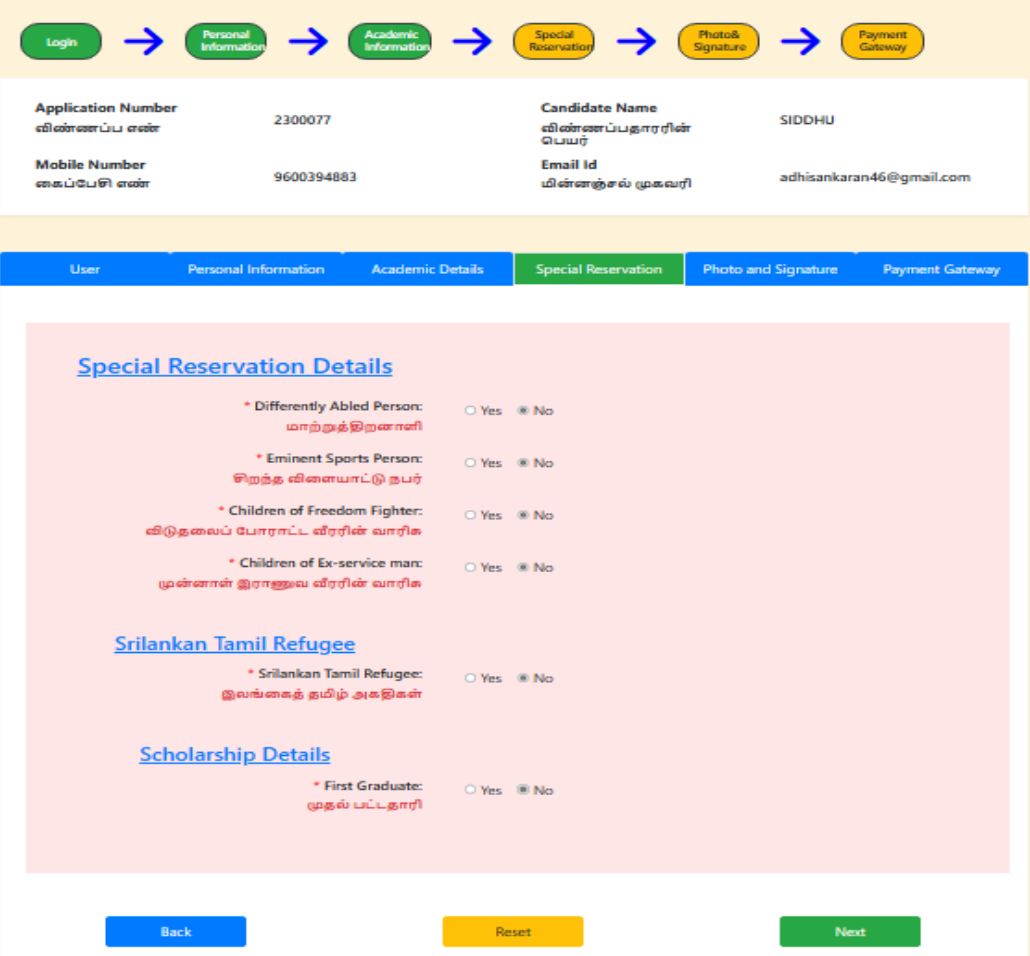

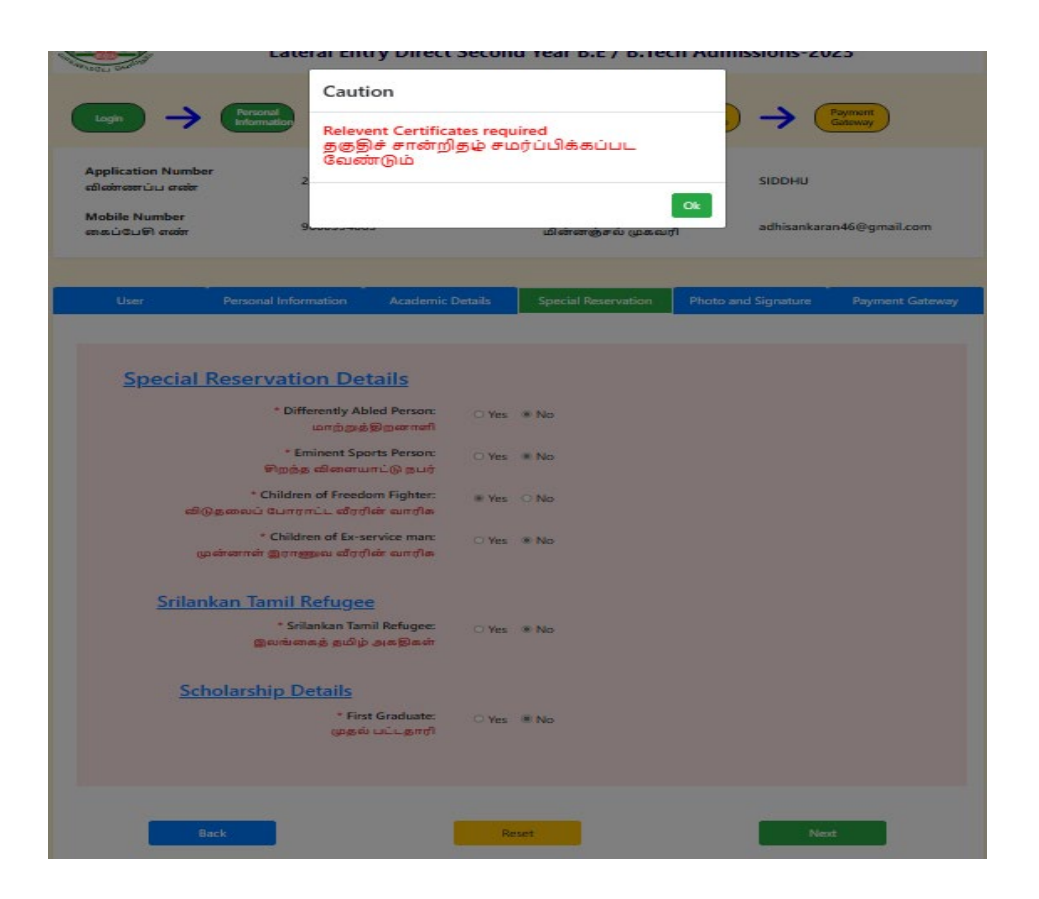

# படி 6: Photo and Signature uploading (பயனாளரின் புகைப்படம் மற்றும் கையொப்பம் பதிவேற்றம் செய்தல்):

அடுத்த படியாக "Photo and Signature uploading" என்ற பக்கம் உங்களுடைய கணினி திரையில் கீழ்க்கண்டவாறு இருக்கும். இதில் புகைப்படம் ( passport size photo ) மற்றும் கையொப்பம் ஆகியவற்றை அதற்குரிய படிவத்தில் பதிவேற்றம் செய்யவும். பதிவேற்றம் செய்த பின் "Next" என்கிற பட்டனை கிளிக் செய்யவும்.

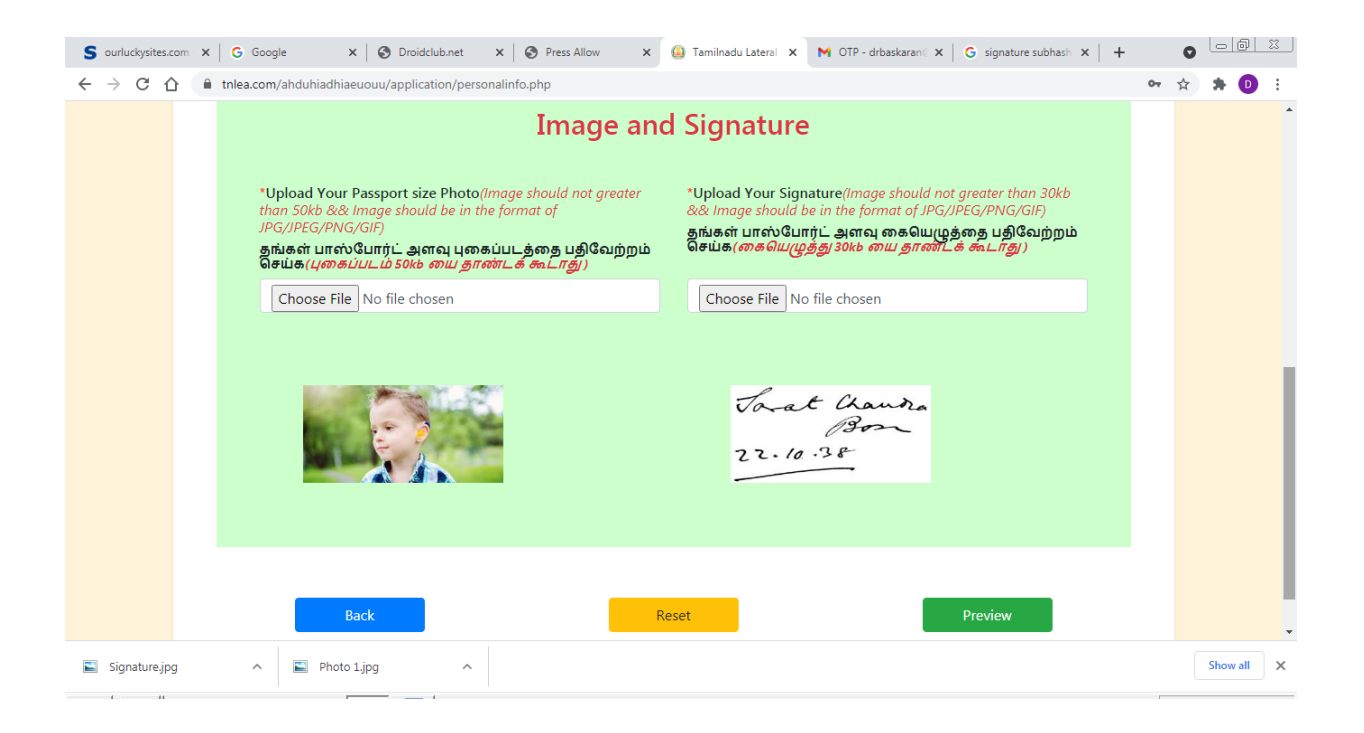

# படி 7: Preview application and change Information (மீண்டும் சரிபார்த்து மாற்றுதல்) :

விண்ணப்பத்தில் ஏதேனும் மாற்றம் செய்ய வேண்டியிருந்தால் "Back" பட்டனை அழுத்தி பூர்த்தி செய்யவும். அனைத்து விபரங்களும் சரியாக இருப்பின், கீழ்க்கண்டவாறு கணினி திரையில் தெரியும். இவ்வாறு ''proceed to payment" என்ற பட்டனை கிளிக் செய்யவும்.

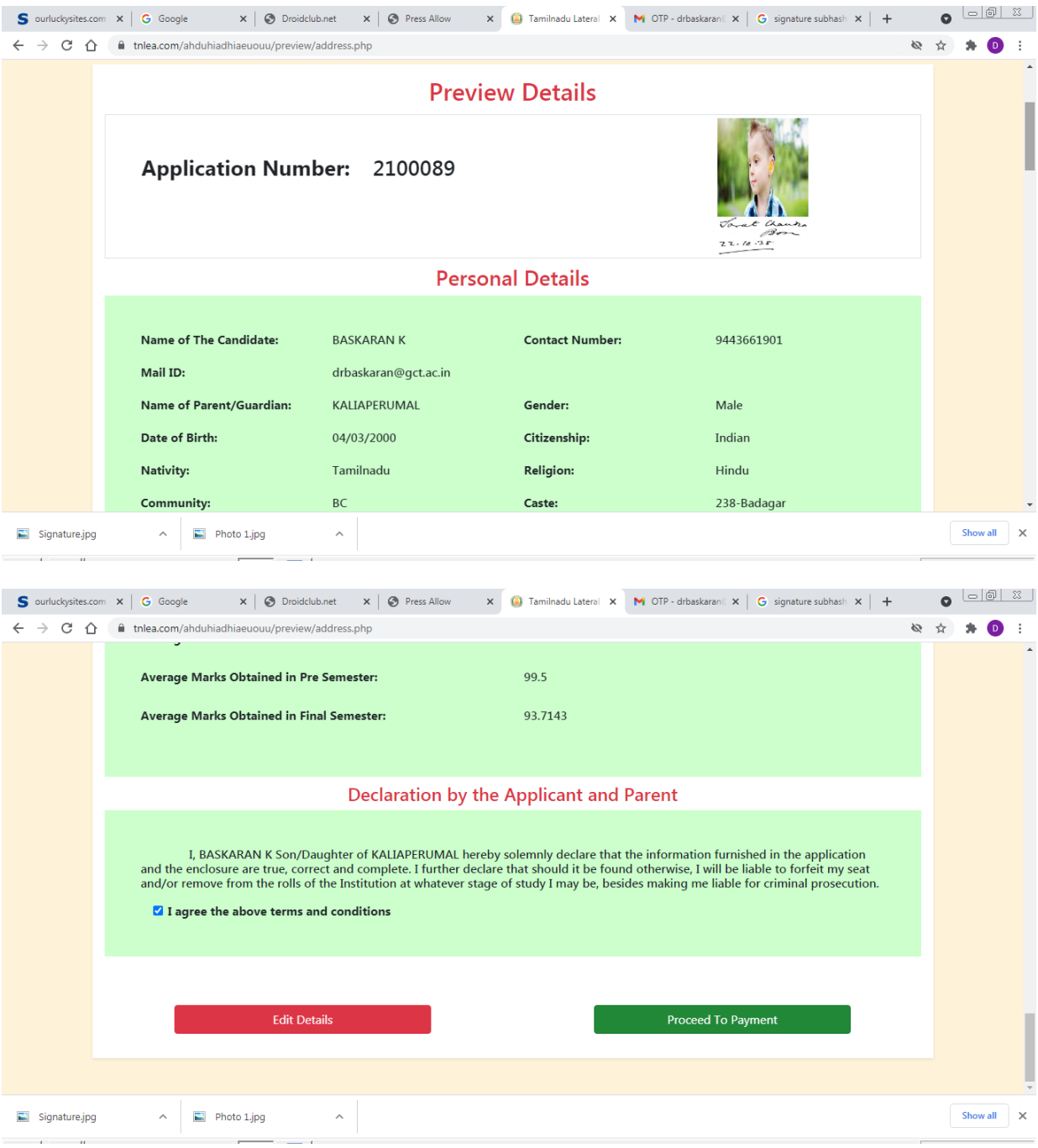

#### Payment of Registration fees (விண்ணப்பதிவு கட்டணம்  $\begin{array}{ccc}\n\text{Lil}_2 & 8 \\
\end{array}$ செலுத்துதல்):

இப்பொழுது பதிவுக் கட்டணத்திற்கான இணையதள பக்கம் உங்களது கணினியில் தெரிய வரும். பதிவுக் கட்டண வங்கிக் கணக்கு ( creditcard / Debitcard / Net banking ) மூலமாக செலுத்த வேண்டும். விண்ணப்பகிவு கட்டணம் ரூ.300/– மட்டும் அனைத்து பிரிவினருக்கும் பொருந்தும். (SC/SCA/ST) பிரிவினருக்கும் விண்ணப்பதிவிற்கான பணத்தை செலுத்த வேண்டியது இல்லை)

கீழே கண்ட திரையில் Payment தேர்ந்தெடுத்து கிளிக் செய்யலாம். கிளிக் செய்த உடன் தொகை பெறும் வங்கியின் திரை, பணம் மற்றும் இதற்குரிய விண்ணப்ப விவரங்களை பூர்த்தி செய்து ''Make payment" என்ற பட்டனை கிளிக் செய்யவும்.

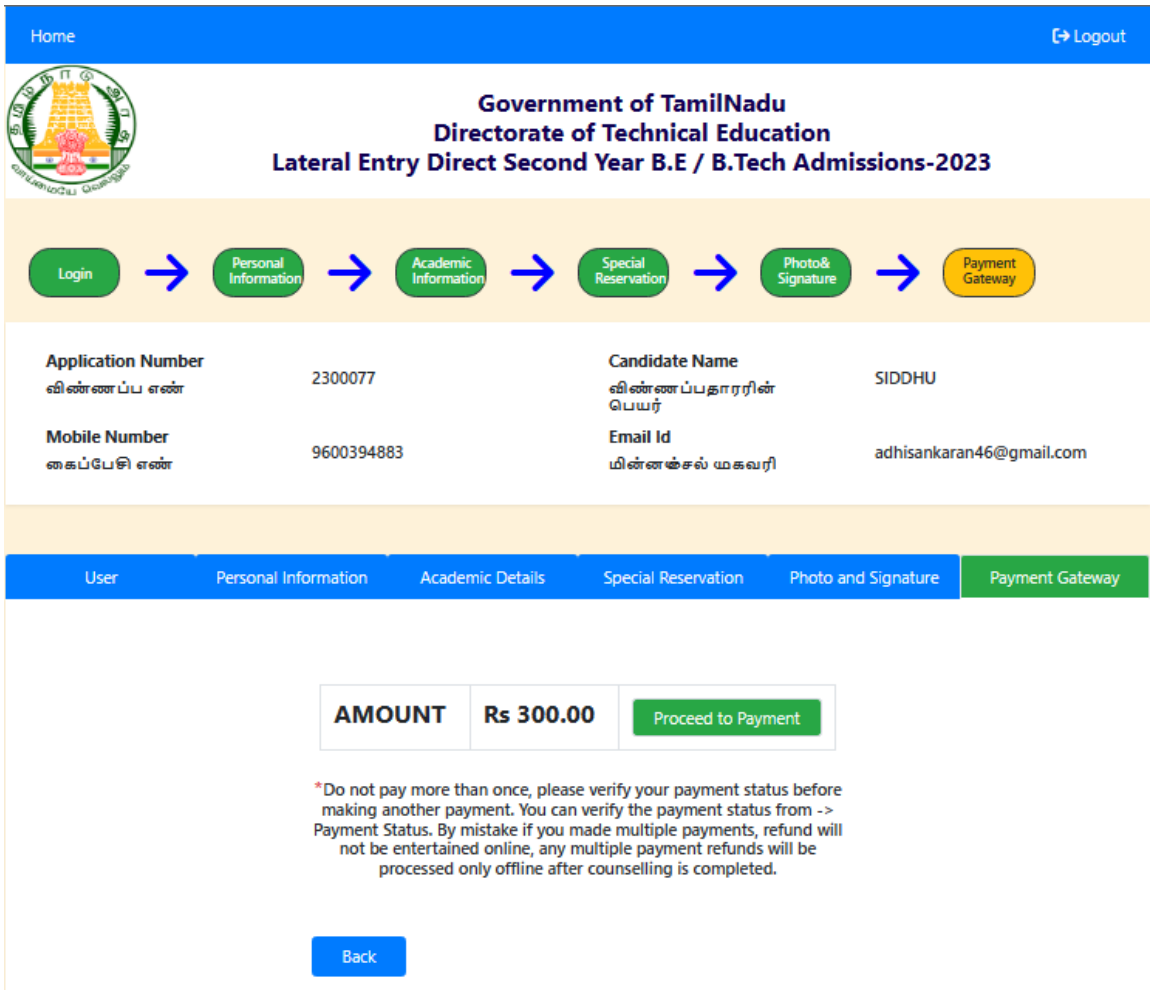

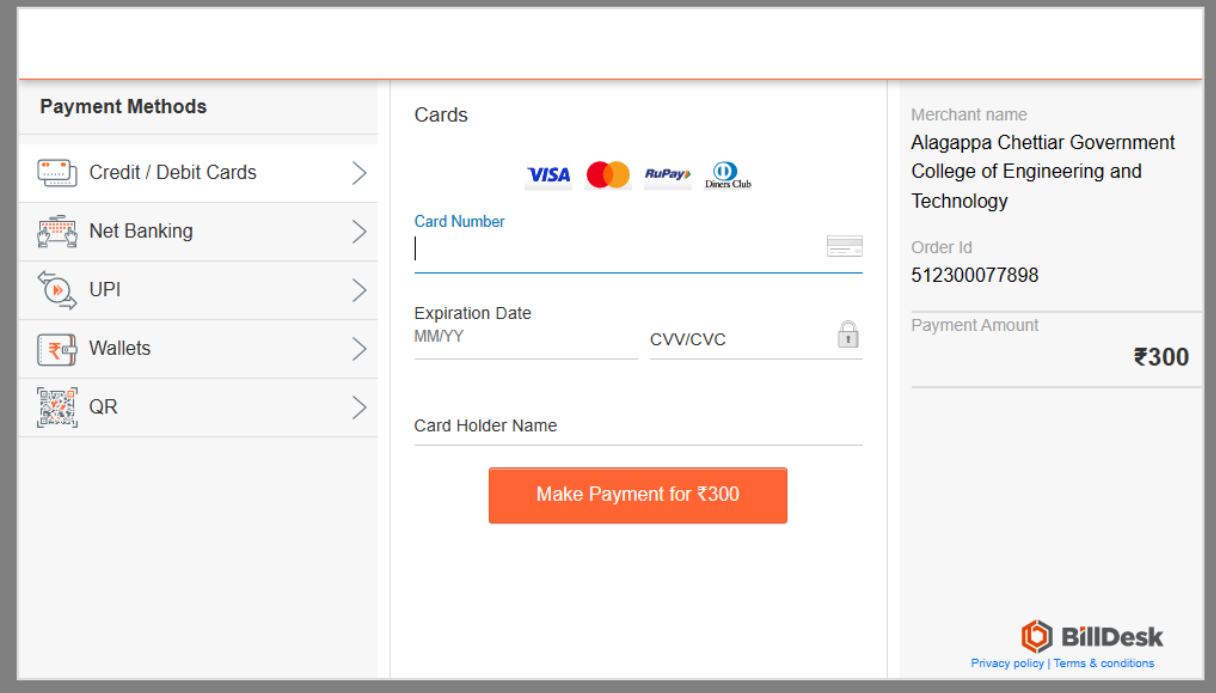

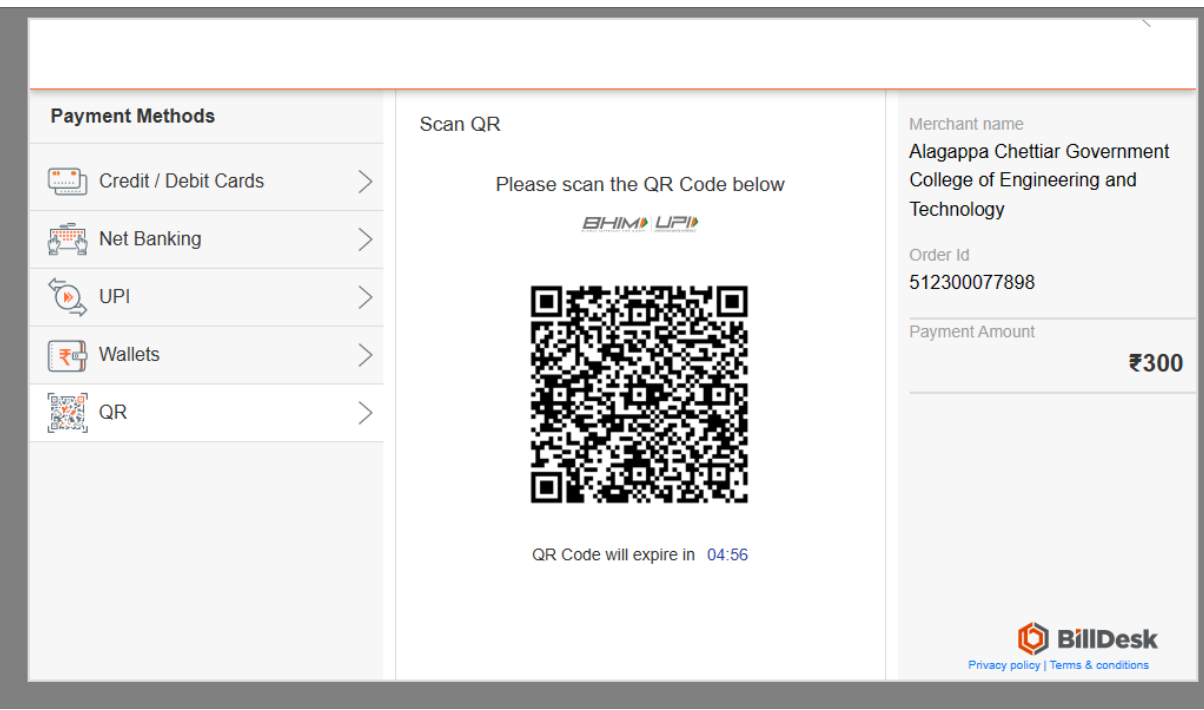

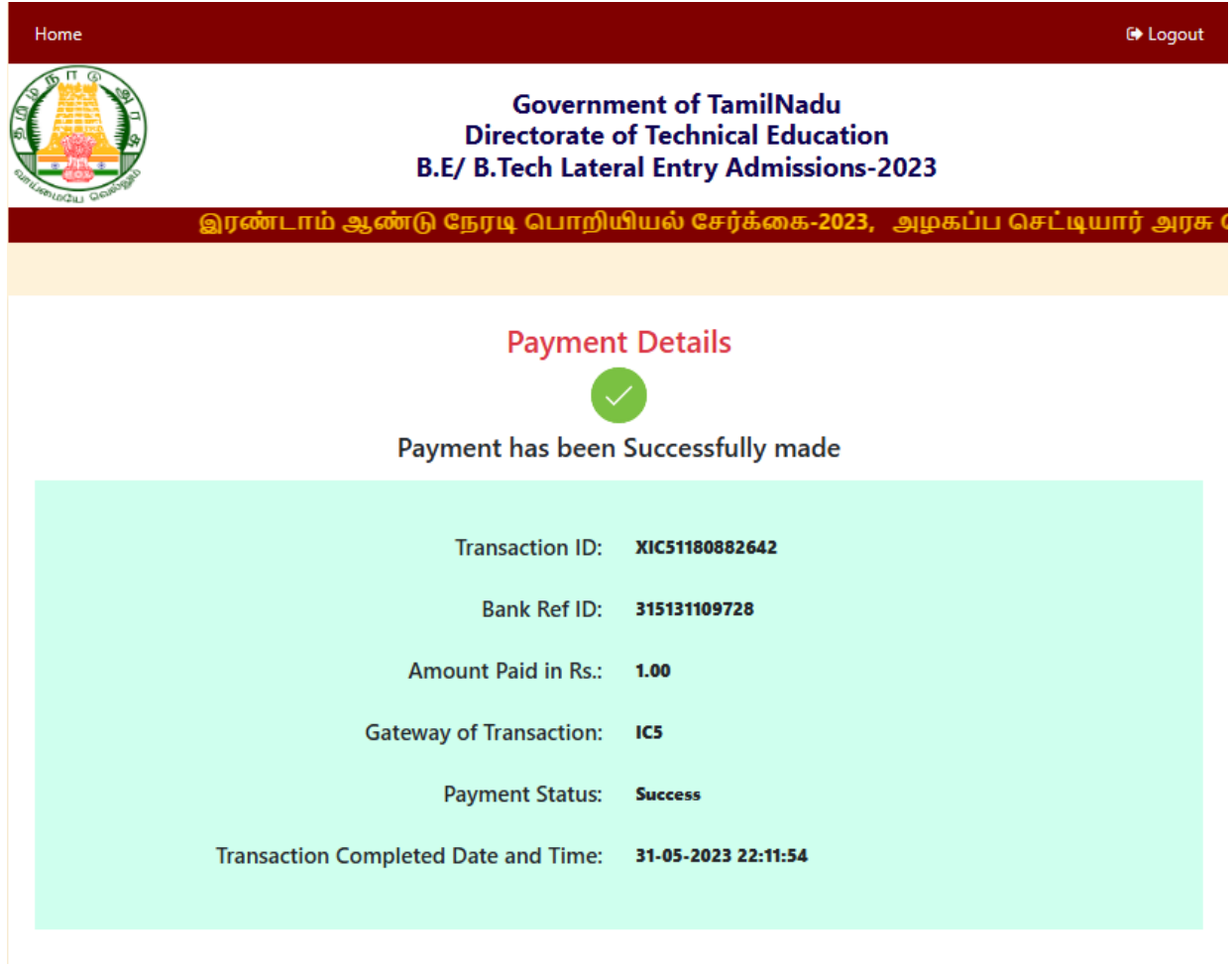

#### Submit the filled application (பூர்த்தி செய்த விண்ணப்பத்தினை படி 9: சமாப்பித்தல்):

மேற்கூறிய அனைத்து படிகளை (எண் 1 முதல் 8 வரை) பூர்த்தி செய்து முடிந்தவுடன் உங்களுடைய விண்ணப்பத்தினை பதிவு செய்ய (Submit) வேண்டும். உங்களுது கணினித் திரையில் கீழ்கண்டவாறு தோன்றும். இதில் "Final submission" உள்ள "Yes" என்ற பட்டனை கிளிக் செய்யவும்.

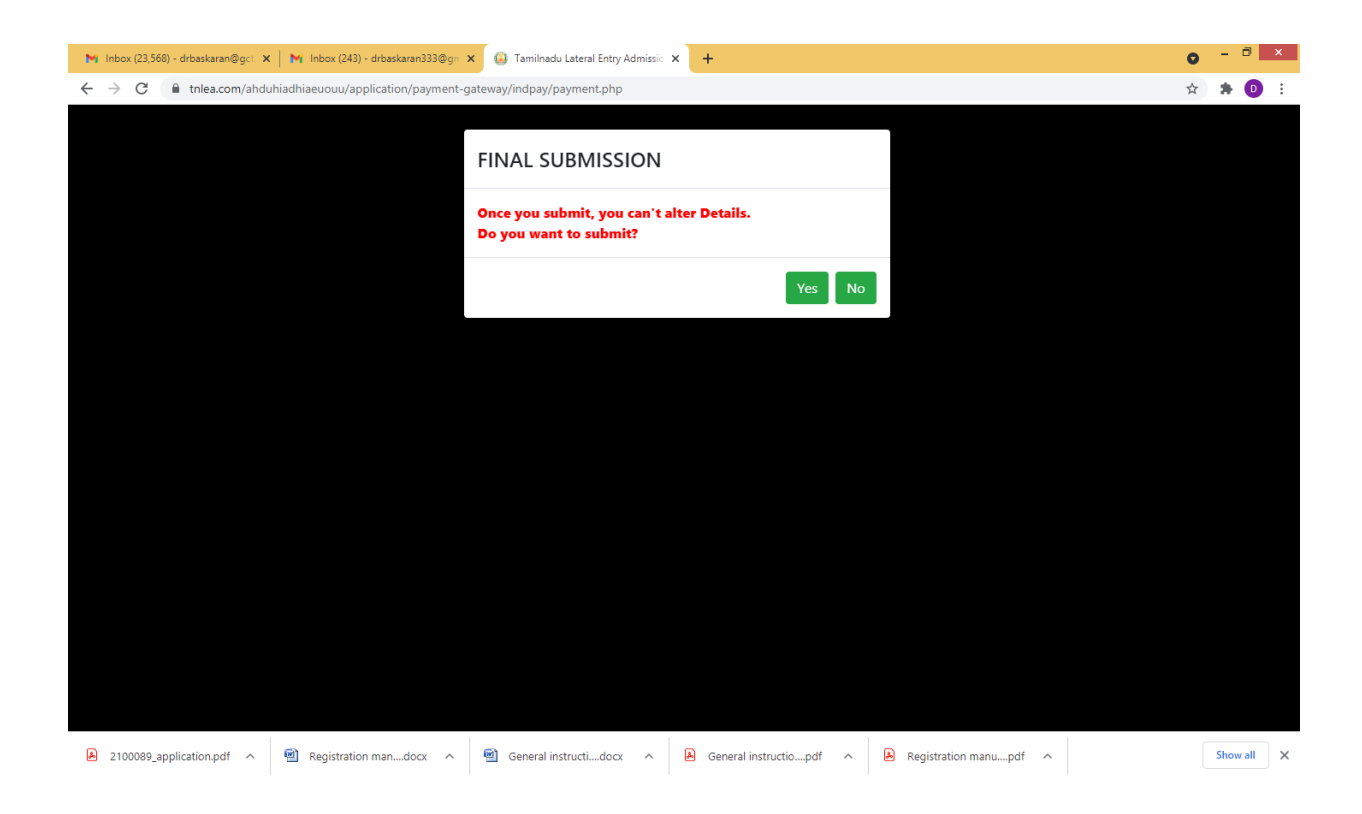

# படி 10: Download the filled Application (விண்ணப்பத்தினை பதிவிறக்கம் செய்தல்) :

விண்ணப்பத்தினை சமா்ப்பித்த பின் கீழ்காணும் திரை தோன்றும். இப்போது "Download Application" என்ற பட்டனை கிளிக் செய்தால் உங்கள் முழு விண்ணப்படிவம் பதிவிறக்கம் செய்யப்படும். இத்துடன் நீங்கள் முறையாக விண்ணப்பிக்க வேண்டியது நிறைவு பெறும்.

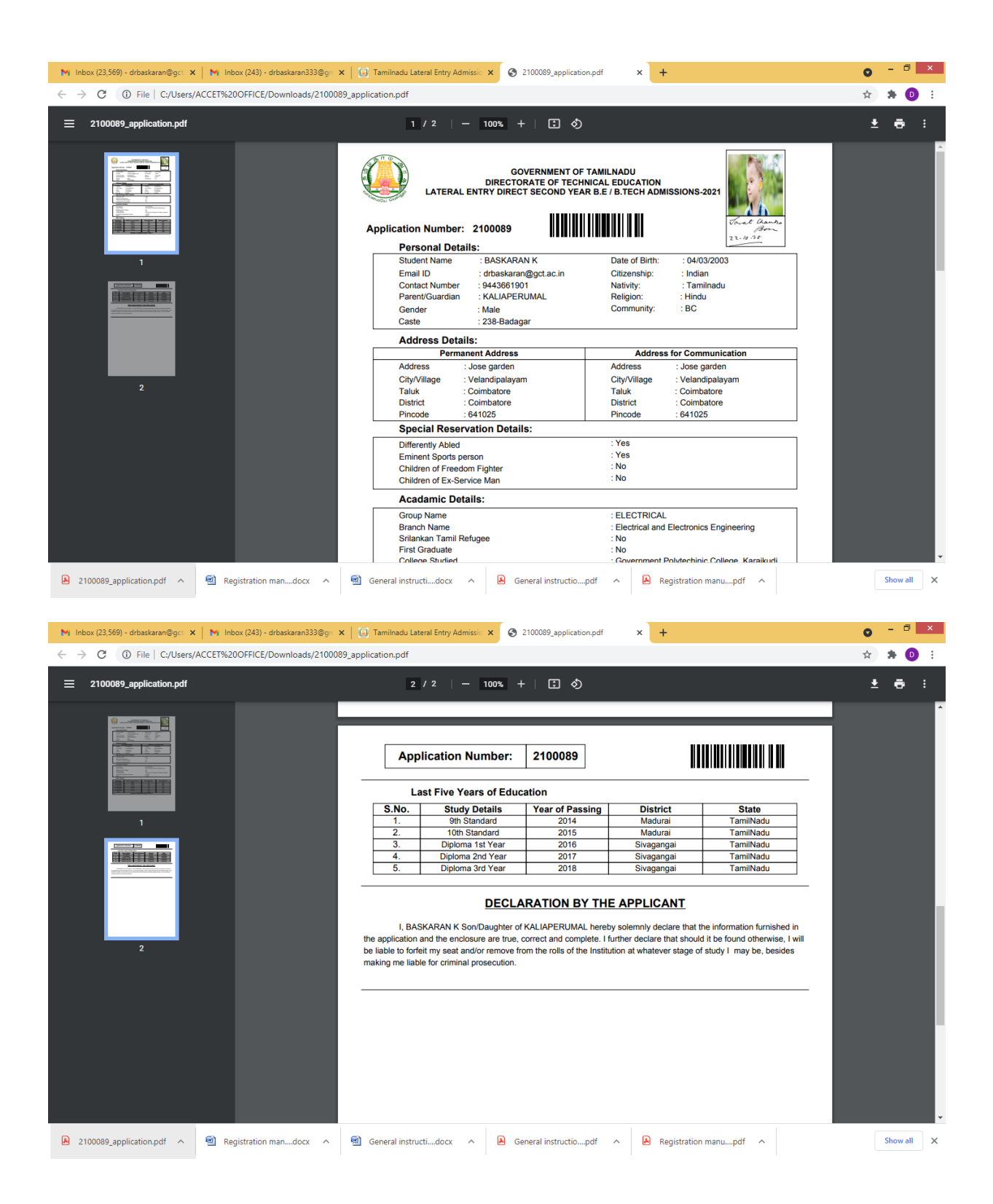

# குறிப்பு :

• மேற்கூறிய விண்ணப்பபடிவத்தில் ஏதேனும் சந்தேகம் இருப்பின் tnlea23acgcet@gmail.com என்ற மின்னஞ்சல் வாயிலாக அல்லது அருகில் உள்ள "TFC"யில் கேட்டு தெளிவு பெற்றுக் கொள்ளவும்.

• அசல் சான்றிதழ்களின் நகல்கள் இணையதளத்தில் (LEA ) குறிப்பிட்டு உள்ள தேதியில் பதிவேற்றம் செய்யவும்.